# Create Your Own Music Videos

Dr. Mohamed Esa McDaniel College Department of Foreign Languages Westminster, MD 21157

E-mail: mesa@mcdaniel.edu http://www2.mcdaniel.edu/german

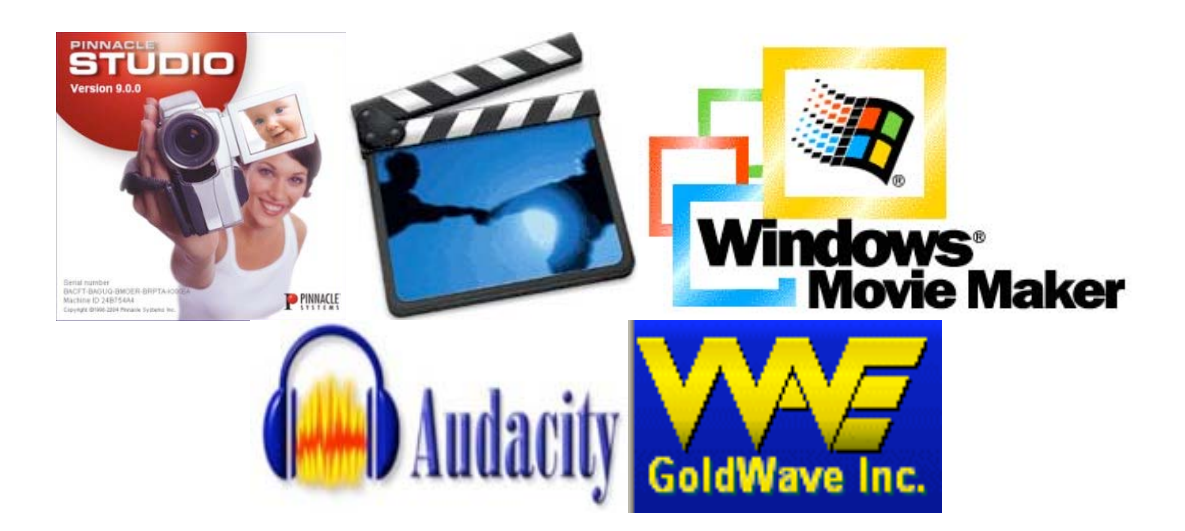

Many language teachers sometimes wish they had a music video at their disposal to get students' attention and motivate them. There are so many songs and music videos that teachers would like to use in their classes but cannot because of a possibly offensive word or an image that is inappropriate for their students. In this workshop, you will learn how to create your own music videos and how to edit audio and video songs to fit your needs and also upload them onto TeacherTube or YouTube. Participants in the workshop will also be invited to be a part of the session entitled "YouTube, ITube, WeAllTube: Using TeacherTube or YouTube in the Foreign Language Classroom" to share their impressions, ideas and reflections on the videos they have created in the workshop.

# **Equipment needed**

- Digital camera or camcorder
- Computer
- Microphone (built in or remote microphone)
- Audio music CD

# **Software needed**

- Film editing software:
	- o Pinnacle Studio Version 9 and higher (not free)
	- o Windows Movie Maker: Standard with Windows XP/ Vista
	- o iMOVIE: Standard with all MacBook, iMACs, G4 and G5 MACs
- GoldWave version 5.1. or higher This is a shareware. The software can be downloaded from http://www.goldwave.com \*)
- Audacity 1.2.5 or higher is a digital audio editor available free of charge at the audacity website: http://audacity.sourceforge.net \*\*)
- Lame MP3 encoder to convert any audio files into MP3 format is available from the lame website at: http://lame.sourceforge.net/download.php
- Sound effects (available on the Internet or part of video editing software)
- A search engine in the target language, i.e. www.google.de or www.google.fr

#### **Other Film Making Software:**

 $\overline{\phantom{a}}$  , where  $\overline{\phantom{a}}$  , where  $\overline{\phantom{a}}$ 

Pinnacle Studio 12: http://www.pinnaclesys.com (\$49.99 and up) [PC] PowerDirector by Cyberlink: http://www.cyberlink.com (\$69.95 and up) Ulead VideoStudio X2: http://www.ulead.com (\$79.95 and up) [PC] Roxio Creator 2009: http://www.roxio.com/enu/products/creator/suite/overview.html \$79.95 [PC] Final Cut Studio 2: http://www.apple.com/finalcutstudio/finalcutpro/ (\$1,299 or \$499 (for an upgrade from Final Cut Studio) (MAC) Final Cut Express 4 (a smaller version of Final Cut Pro) (\$199 or \$69 for an upgrade)

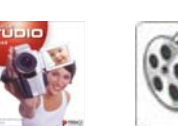

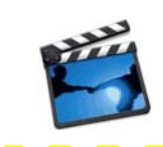

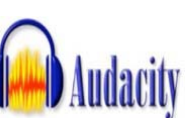

<sup>\*) &</sup>quot;GoldWave is a professional digital audio editor. It is one of the most popular and highest rated audio editors for Windows. Use it to play, edit, mix, restore, and analyze audio, or apply special effects, such as fade, equalizer, doppler, mechanize, echo, reverse, time warp, noise reduction, pop/click filtering, and more. It is perfect for voice-over or dictation work, editing music for dance programs, creating podcasts, restoring audio from old vinyl records, or just having fun. New files can be recorded from a cassette deck, turntable, radio, microphone, etc. or digitally copied from an audio CD. Real-time visuals are displayed during playback and recording. See audio in ways you've never seen it before. GoldWave supports MP3, OGG, WAV, WMA, and many more audio formats and performs batch conversions and processing. Version 5.16 added track information and preview to CD Reader; added Previous marker command. Added partial dual core processor support. Added new keyboard shortcuts." (http://www.download.com/GoldWave/3000-2170\_4-10601215.html?tag=lst-0-1)

<sup>\*\*) &</sup>quot;Audacity is a free, easy-to-use audio editor and recorder for Windows, Mac OS X, GNU/Linux, and other operating systems. You can use Audacity to: record live audio, convert tapes and records into digital recordings or CDs, edit Ogg, Vorbis, MP3, and WAV sound files, cut, copy, splice, and mix sounds together, and change the speed or pitch of a recording." (http://audacity.sourceforge.net/about/)

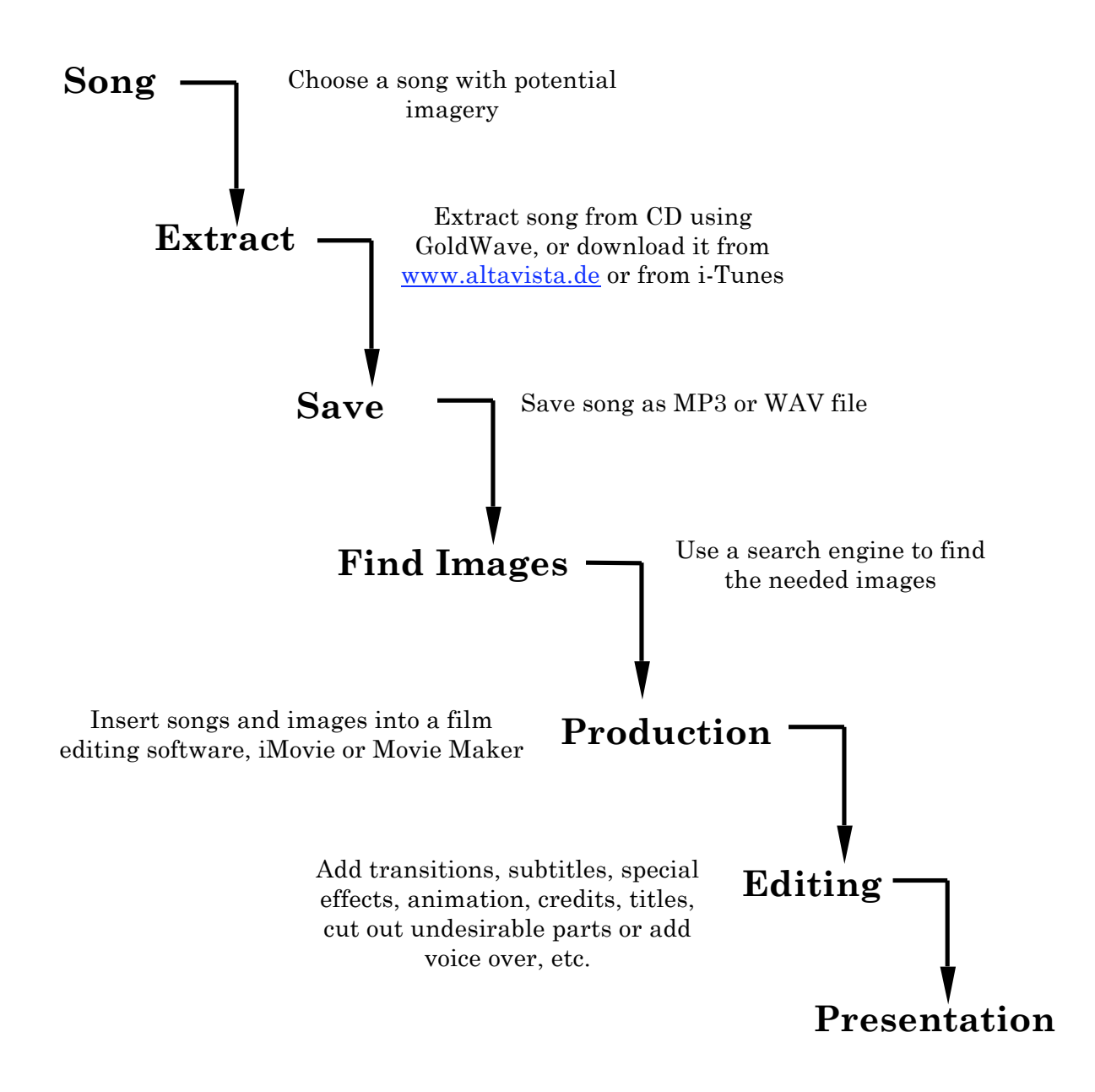

<sup>\*)</sup> All movie-making software comes with a HELP tab on top of the screen. There are also on-line manuals and tutorials that will show you step-by-step how to use the software. Pinnacle Studio: http://www.pinnaclesys.com/PublicSite/us/PinnacleLife/Content/Tutorials/ iMovie: http://manuals.info.apple.com/en/iMovie\_08\_Getting\_Started.pdf Windows Movie Maker: http://www.microsoft.com/windowsxp/using/moviemaker/default.mspx

**\_\_\_\_\_\_\_\_\_\_\_\_\_\_\_\_\_\_\_\_\_\_** 

# **Four steps in digital filmmaking**

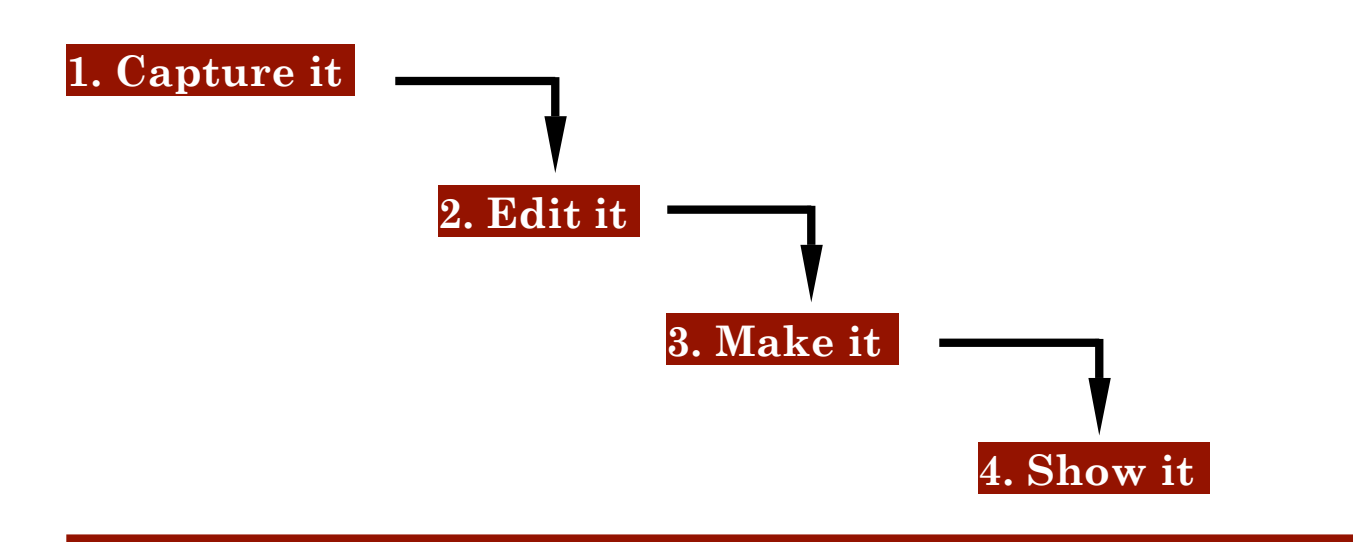

- 1. Capture the scenes from a digital camera or a video recorder, or download images and films from the Internet
- 2. Edit the images, captured scenes and arrange them in the order you want. Add transitions, video and sound effects, voice over, background music, images, titles, chapter markers, etc.
- 3. Choose the finished movie format you want your film to be:
	- DV Tape to transfer the film to a a DV or VHS tape, or to watch it on TV
	- Burn it on DVD
	- Save it as an AVI-film (Audio Video Interleaved: a preset high resolution standard format)
	- Multimedia MPEG-Format (\*.MPG): de-facto format for video on the Web or to play on your PC with various setting options for resolutions and file sizes
	- Post it on the web as a streaming video: **Real Video** (\*.RM), **Windows Media** (\*.WMV), or Apple's **QuickTime Movie** (\*.MP4 or \*.MOV)
	- Upload it to a website for sharing with others.

4. Show your film using a VCR or a computer with an LCD Projector.

# Create Your Own Music Video

## **I. Collecting data: images and sounds**

- 1. Choose a song with potential imagery
- 2. On your hard drive, create a folder with name of song, i.e. "In the Ghetto" and inside this folder create two sub folders: "Ghetto Images" and "Ghetto Music."
- 3. Use a language specific search engine (i.e. google.fr or google.de) to find images. Make sure that you choose images with high resolution (at least 800 pixels). The Google search engine allows you to sort the images according to size.

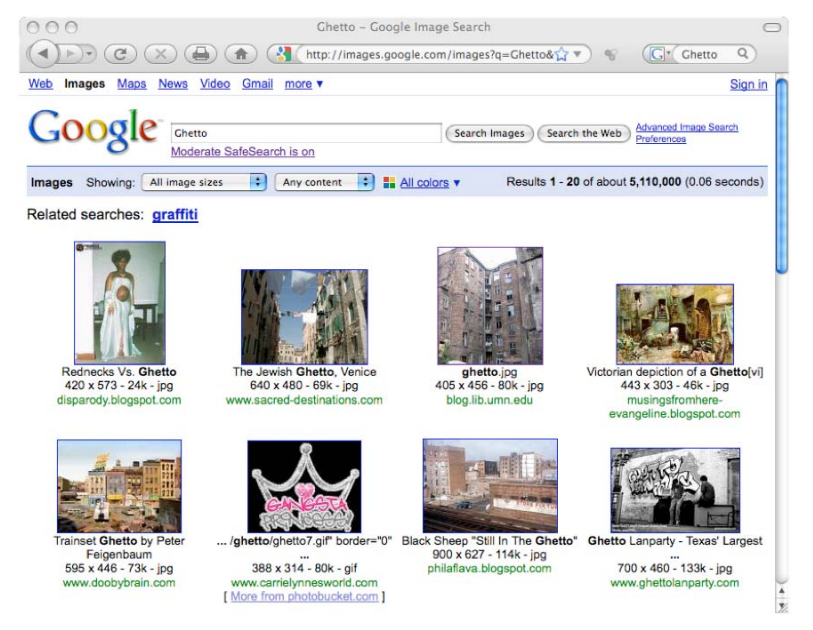

- 4. Download image by right clicking on it and saving it onto your hard drive, in the same folder you have created for the song, i.e. "In the Ghetto." Name the image in a way so that you can easily find it. Use the words from the songs and number them starting with 001, i.e. "001 Ghetto" or "001 Chicago."
- 5. Create a "Works Cited" page for all images.
- 6. Find the lyrics online. Many music bands offer the lyrics to their songs free of charge. However, sometimes it is complicated to find them. There are many on-line sites listing the lyrics of many songs. I would recommend one of the following:
	- http://www.ingeb.org/index.html (best website with more than 20,000 songs
	- http://wwwmetrolyrics.com
	- http://www.mp3lyrics.org
	- http://lyrics.dreamnicky.com/ or http://www.chinese-tools.com/songs (Chinese songs)
	- http://www.paroles.net/ or http://www.paroles-musique.com (French songs)
	- http://www.donquijote.org/spanishlanguage/lyrics/ (Spanish songs)
	- http://www.golyr.de/ or http://www.lyrics.de/ (German songs)
- 7. Extract song from CD using iTunes, GoldWave, or find it and download it from the Internet, e.g. from www.altavista.de or from i-Tunes
- 8. Save song as MP3 or WAV file in the folder you have created.

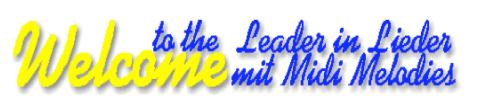

# **II. Windows Movie Maker – Interface**

## **Timeline View**

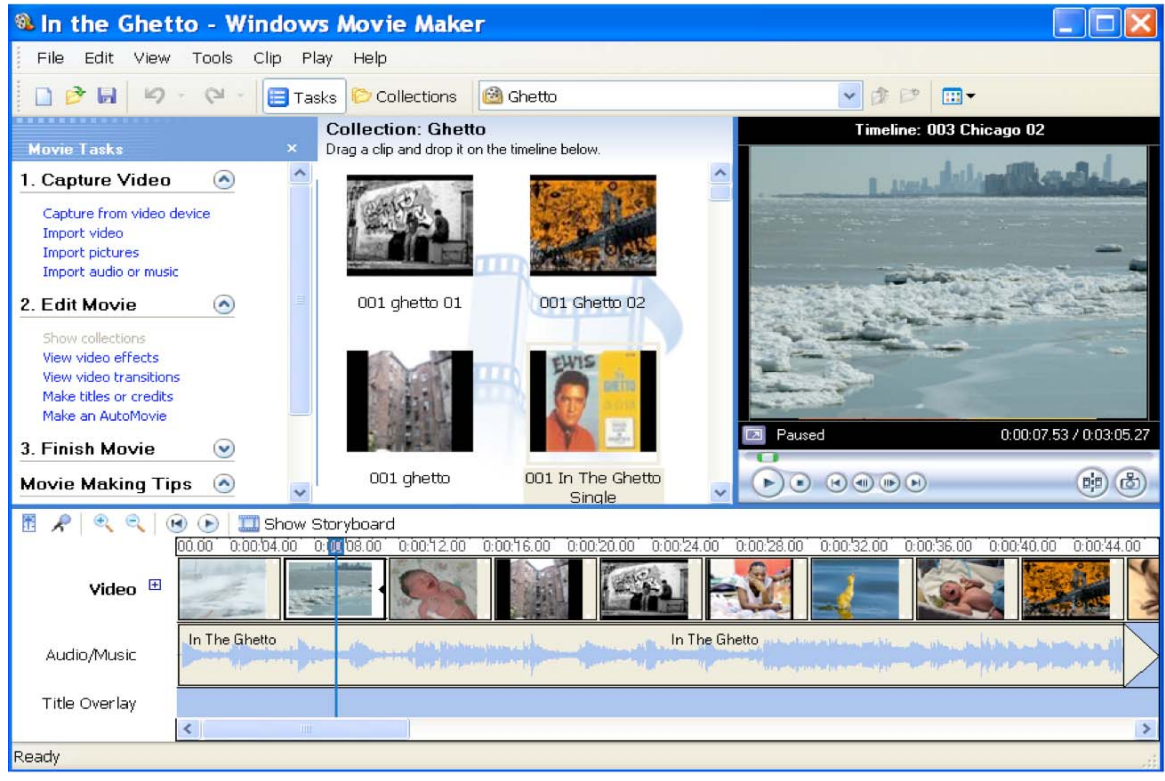

## **Storyboard View**

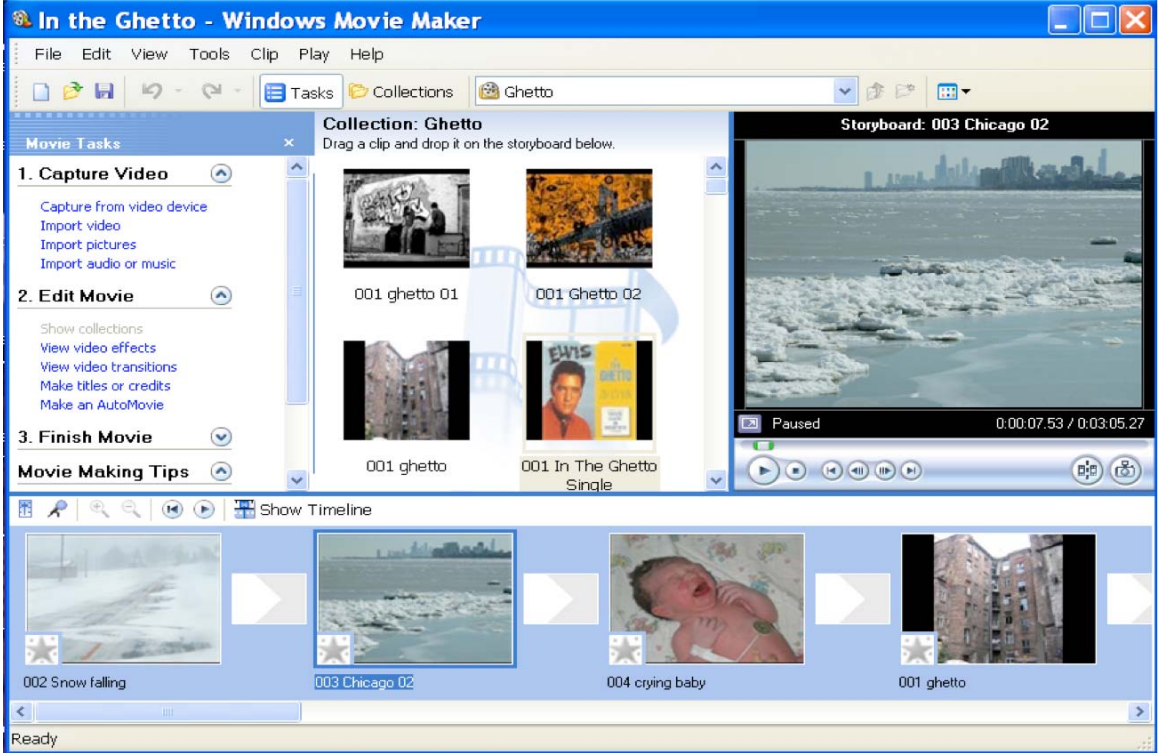

## **Create a new Project**

1. Open Windows Movie Maker and then click on File > New Project > Give your project the same name as your song, i.e. "In the Ghetto" and save it in the same folder you have created with all downloaded images and the music. On the left in the Movie Tasks Pane, there are three Movie Tasks: **Capture Video**, **Edit Movie** and **Finish Movie**. Next to it, in the Collection Pane, you'll see either nothing or images from your previous project.

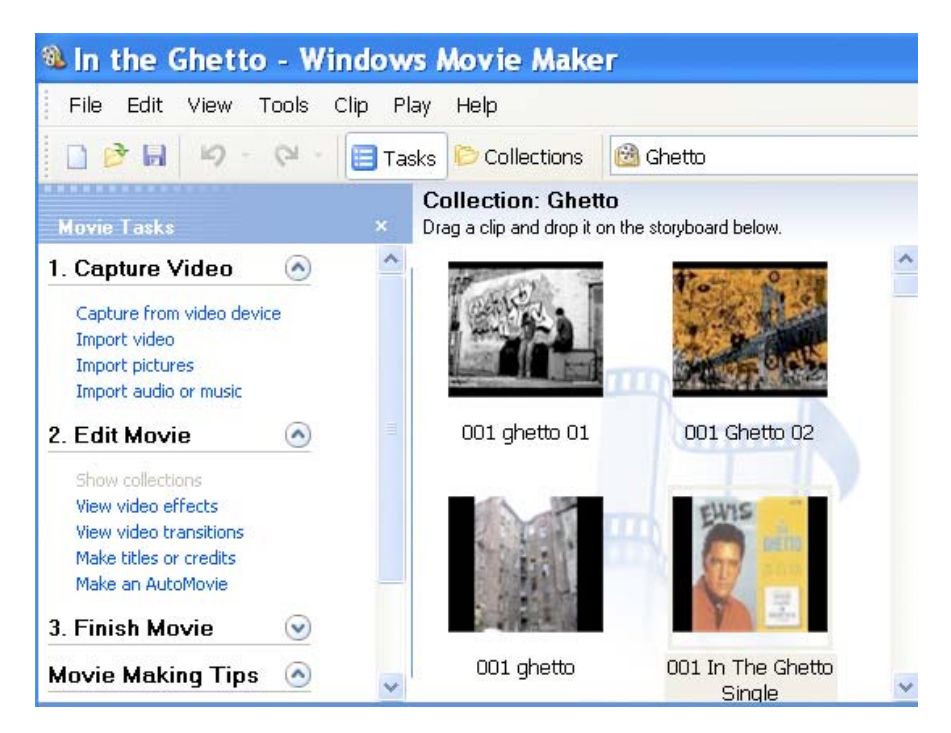

2. On the right is the **Monitor** or the **Preview Screen.** In the bottom left are the Playback button and on the right are the icons for **Slice** (slicing images or videos in two) and the button for **Take a Still Image** from a video.

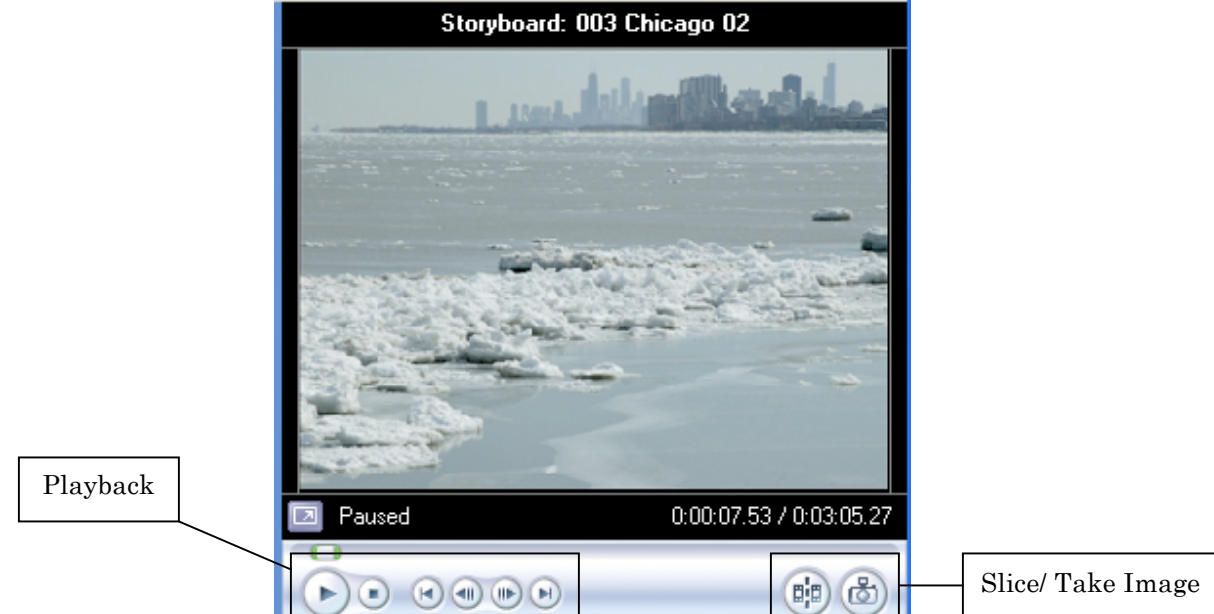

3. Below the Movie Task Pane you'll find various tracks, depending on whether you are using the **Storyboard View** or the **Timeline View.**

*Storyboard View* is a scene-by-scene view. Use this view when you add images and transitions or image effects. The images that you see in the Storyboard show are the first frame of the clip (in case you are using a video) or the entire image you are using. Each image you add is automatically set at 5 seconds long. The transition between images is 1.25 seconds. If you want to make the images longer or shorter, then use the Timeline view. You can add transitions by dragging them into the gap between the various clips.

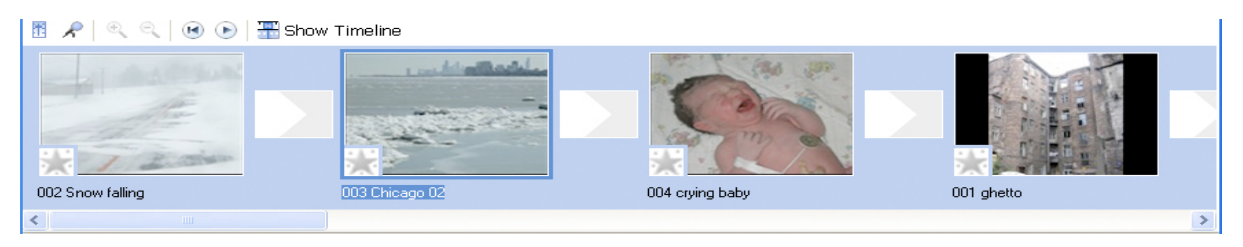

**Timeline View** allows you to see the time and duration of each clip you add (video, image or audio), but also the titles. It is a more complex approach but it offers you many more options than the Storyboard view. The movie you are making is shown in real time as it is built with 3 tracks: Video, Audio/music, and Title Overlay. Above the video track, you will see the time in

seconds. You can zoom in and zoom out in the Timeline View. Just click on  $\mathbb{R}$  (zoom in) or (zoom out) above the word Video. Next to this you can play your video, rewind or add a voice over using a microphone.

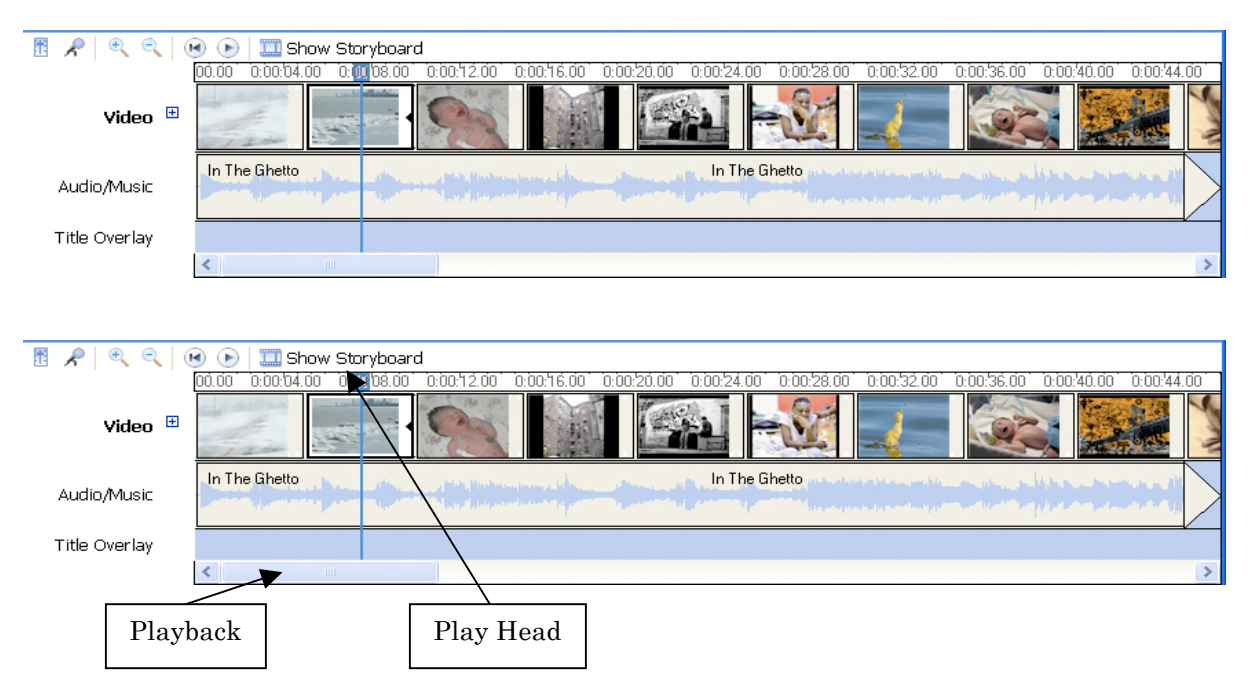

Below the Title Overlay track you will see a blue slider. This will allow you to move forward or backwards in the film. It is the same function like the one in the Monitor. The Play Head is the blue line with a blue square on the top. This is your movie cursor. You can drag it to the right or left to get to the place where you want to add anything you want. Click on the blue box and then drag to the right or left.

# **Create Your Own Music Video: 6 Steps**

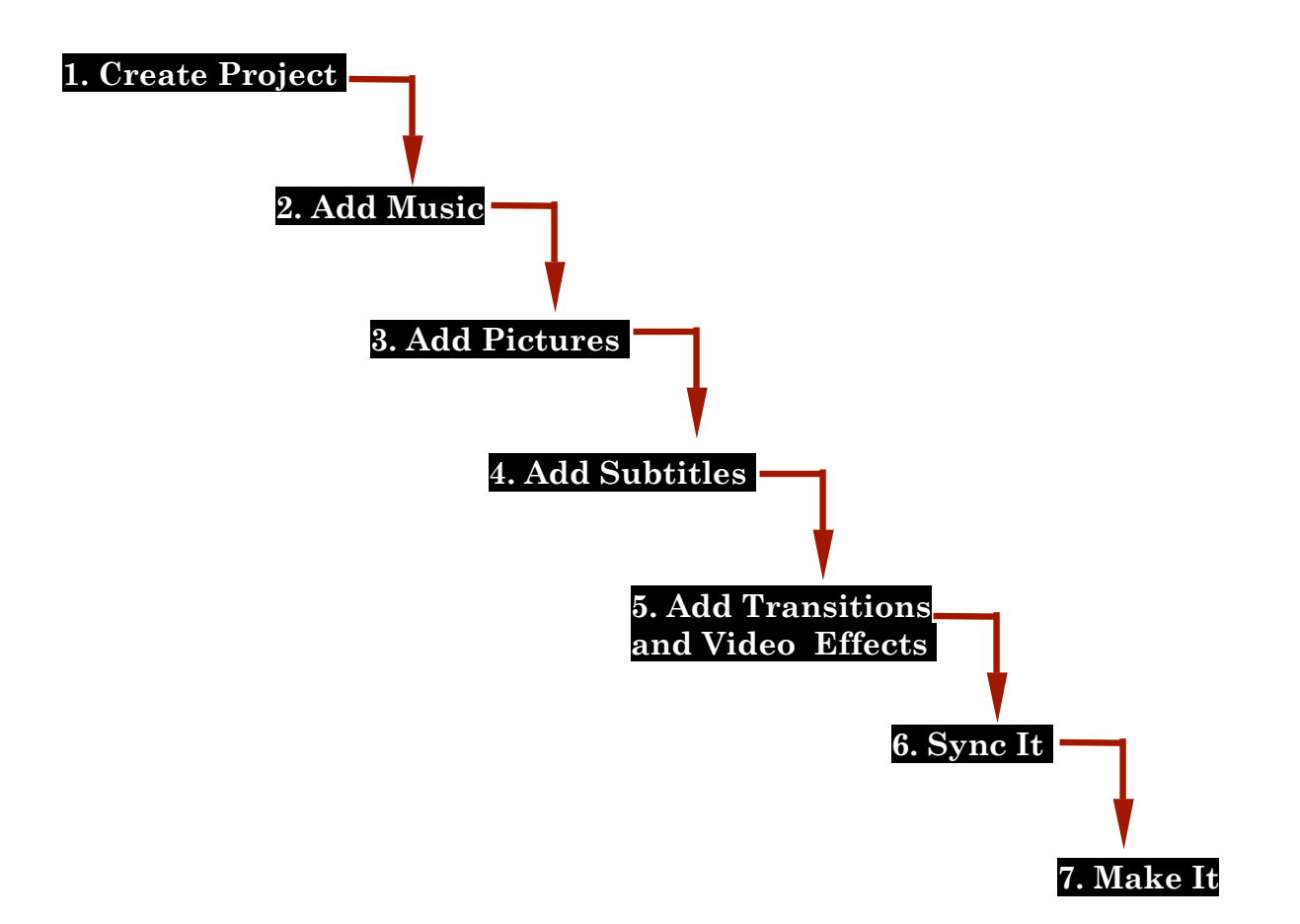

There are seven basic and simple steps that you must follow to make a music video. In case you want to know more, then check out the HELP tab in the Menu Bar of Windows Movie Maker. Here are the steps:

- **1. Create new project and Save Project**
- **2. Import your song**
- **3. Import the pictures (and or video)**
- **4. Add titles and subtitles** (if you want to do that)
- **5. Add transitions and image effects**
- **6. Sync your images, titles and music**
- **7. Make or finish your video**

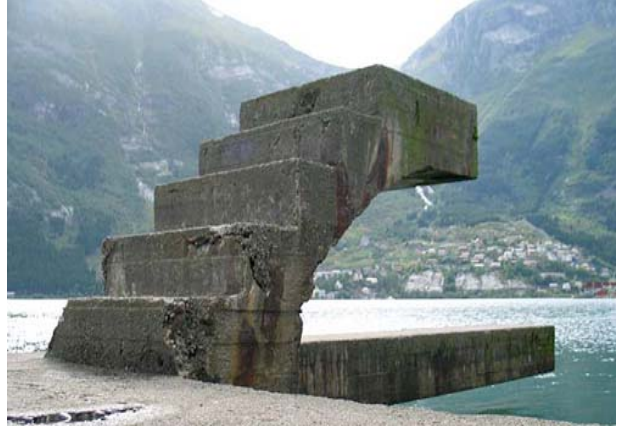

#### **Step 1: Create New Project:**

Your first step after opening Window Movie Maker or any other software is to create a file for your music video project. Click on **FILE** > then choose **NEW PROJECT** from the drop down list. Save your new project by clicking on **FILE** again and on **SAVE PROJECT AS** from the drop down list. Give your project the name of the song, i.e. "In the Ghetto".

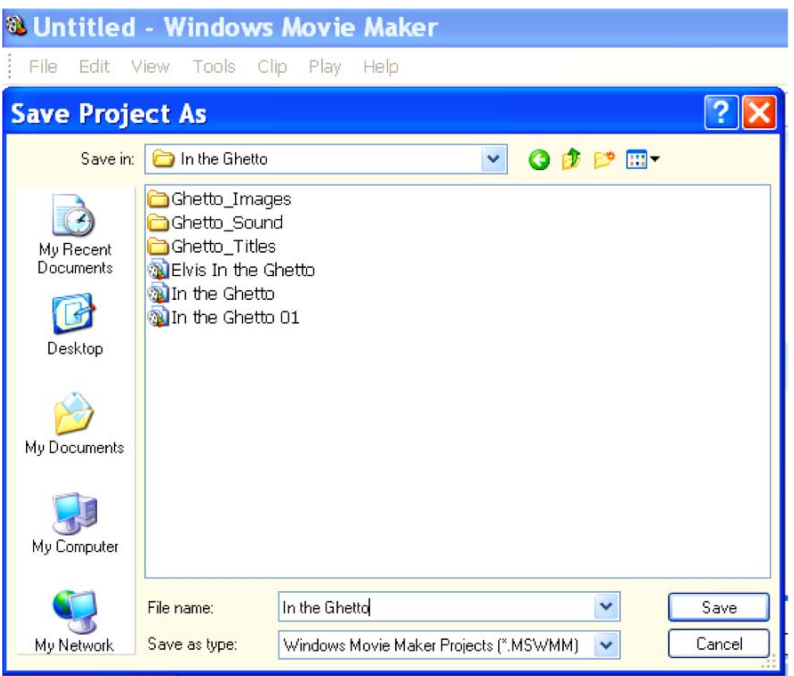

#### **Step 2: Import song:**

In the Movie Task Pane on the left, click on **Import Audio or Music** and find the song you have already extracted from the CD or you have downloaded from iTunes, then click **Import**. The song will then appear in the Collection Pane.

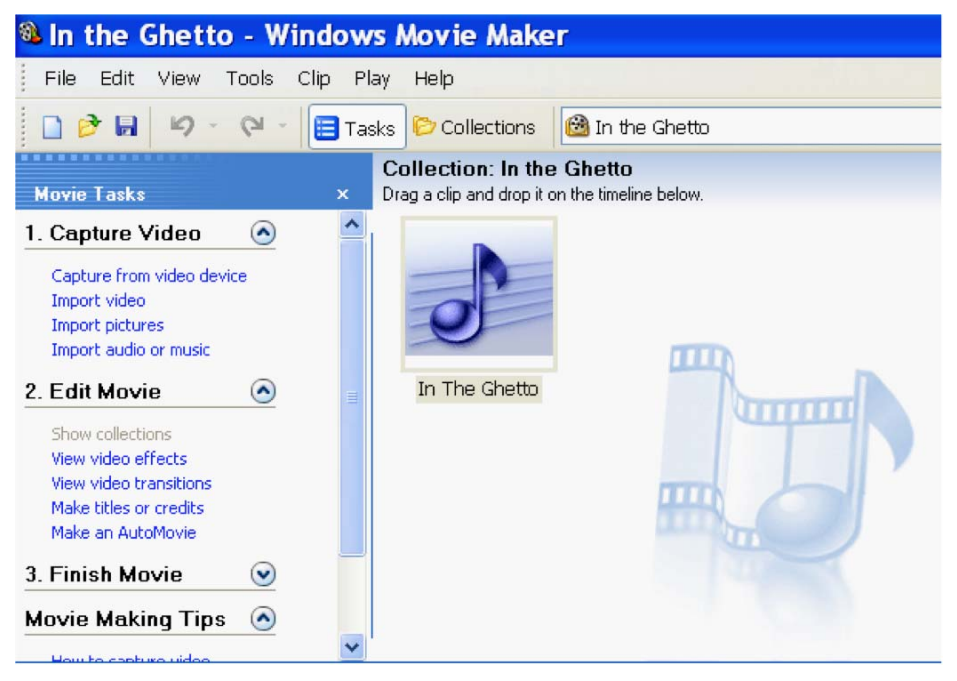

**IMPORTANT: Save your project very often!** 

Now it is the time to add your song to the project. Make sure you are in the Timeline View. Drag and drop the song into the **Audio/ Music Track**.

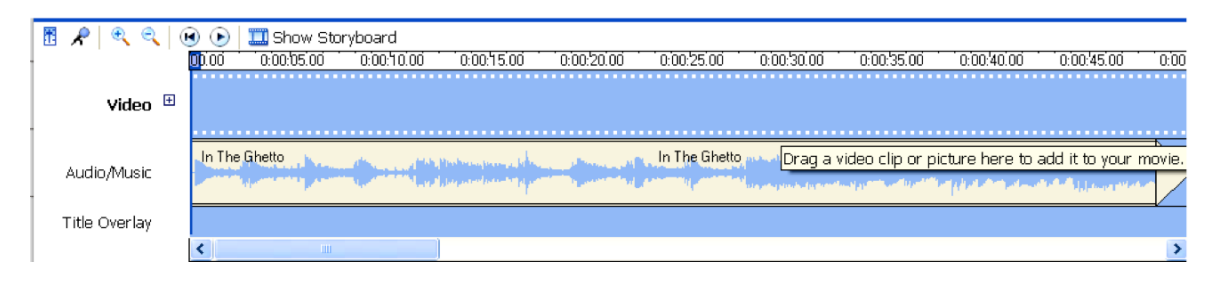

#### **Step 3: Import Pictures:**

In the Movie Task Pane on the left, click on **Import Pictures**. Locate the images in the folder you have created. To do so, you must change the default pictures folder (it is either the My Pictures or the My Videos) by clicking on the folder icon next to the window for My Pictures.

After opening the folder with the images you have downloaded from the Internet or you have taken yourself, just highlight the first image by clicking on it once, then drag the blue bar below the list of images to the far right and then hold down the SHIFT tab and click on the last image once. This will highlight all images. Click IMPORT. All images will then be imported into the Collection Pane alongside the song you have already imported.

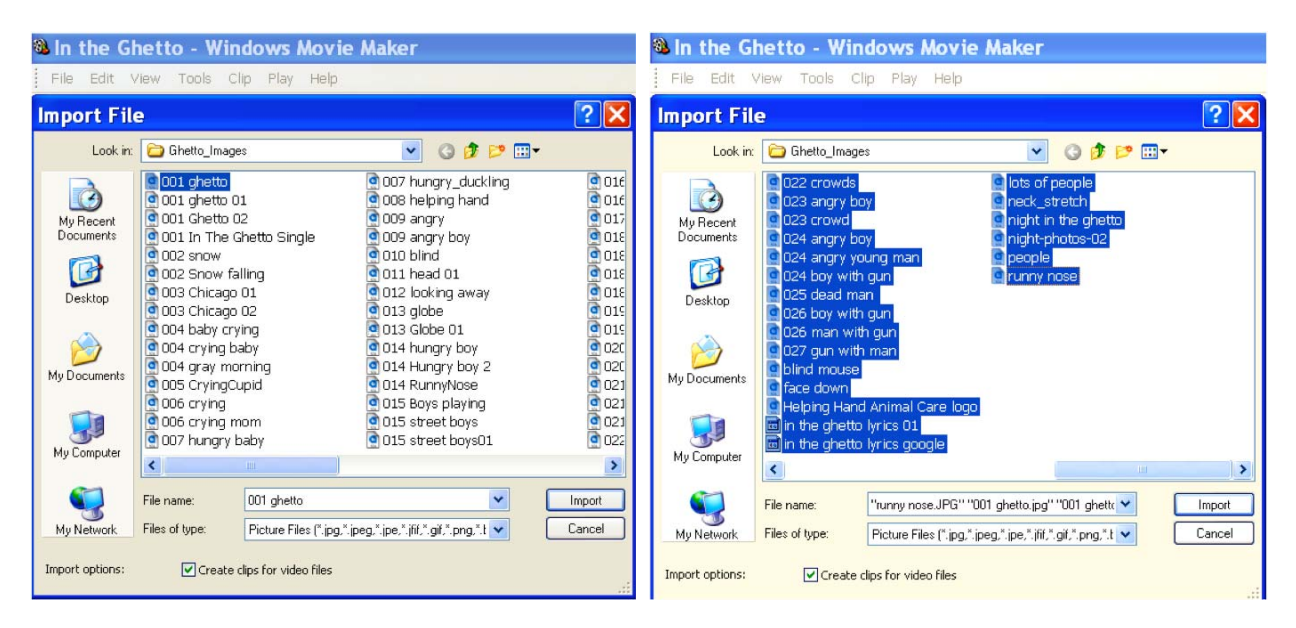

To add the images to the project, switch to the Storyboard View. Drag and drop the pictures hat fit with the song into the empty boxes in the storyboard track.

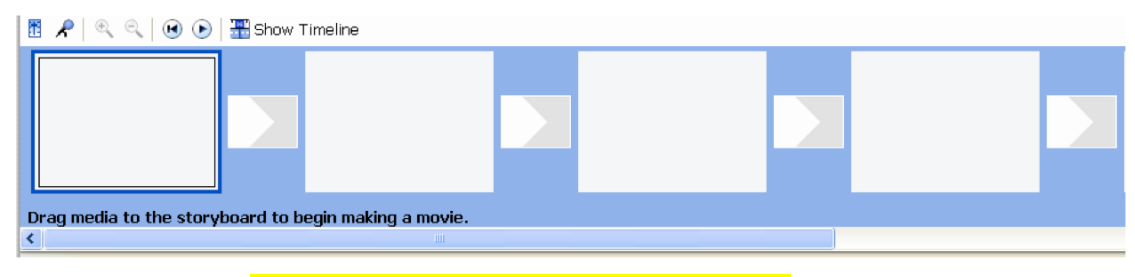

A populated Storyboard track will look like this one:

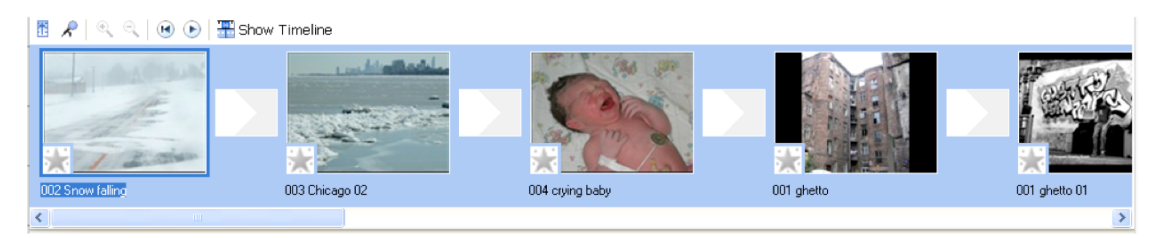

A populated Timeline View track will look like this one:

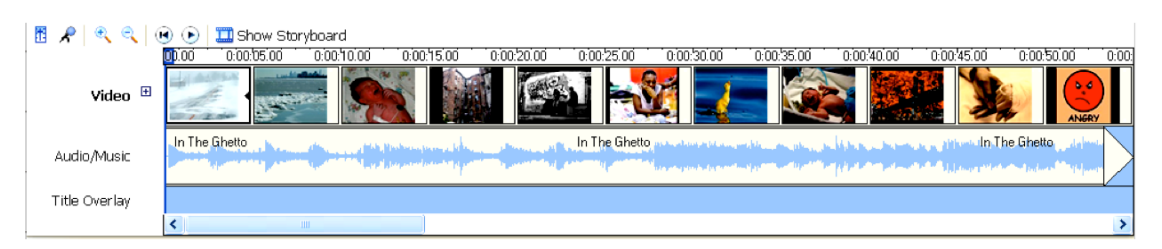

The default size of all images is 5 seconds with a transition of 1.25 seconds. To change that, click on Tools > Options > Advanced. Here you can change the length of the image, the transitions between images, and more. However, I would not play with this until you are comfortable using Windows Movie Maker.

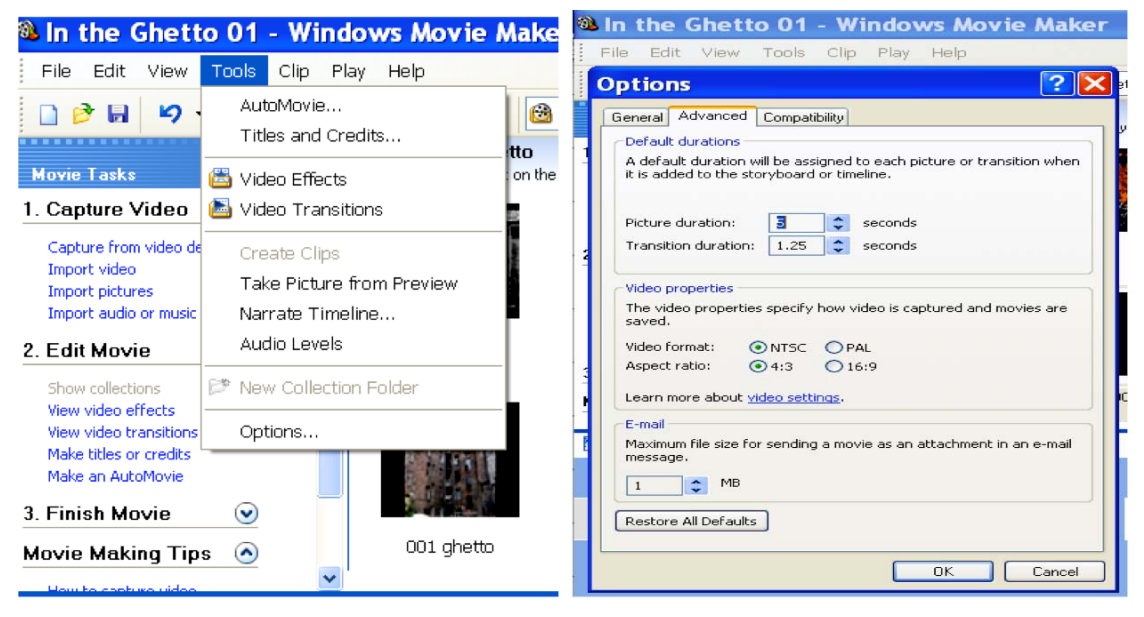

#### **Changing the length of images in the Timeline View:**

To change the length of the images to fit the sound track, you must be in the Timeline View. Use Zoom In to enlarge the images to 5 seconds per image. Highlight the image you want to shorten or lengthen by clicking on it once. Move the curser (mouse) almost to the right end of the image and you'll see that there is a red two-headed arrow and a text box that says: "Click and drag to trim image". Here is what you need to do: Drag the cursor to the right to lengthen the image or to the left to shorten it. You need to play the song very often to find out whether the images fit the music.

#### **Step 4: Add text and titles**:

There are two kinds of titles that you can add to the movie: **Full Screen Titles** that will be used as images before or after certain frames or images and **Overlay Titles**, these are titles that will be displayed on top of the images or film frames. I use the first kind for subtitles and the second one for opening and end credits.

To add a title, click on **Make Title or Credits** in the Edit Movie part of the Movie Task Pane. You will be give 5 options. They are:

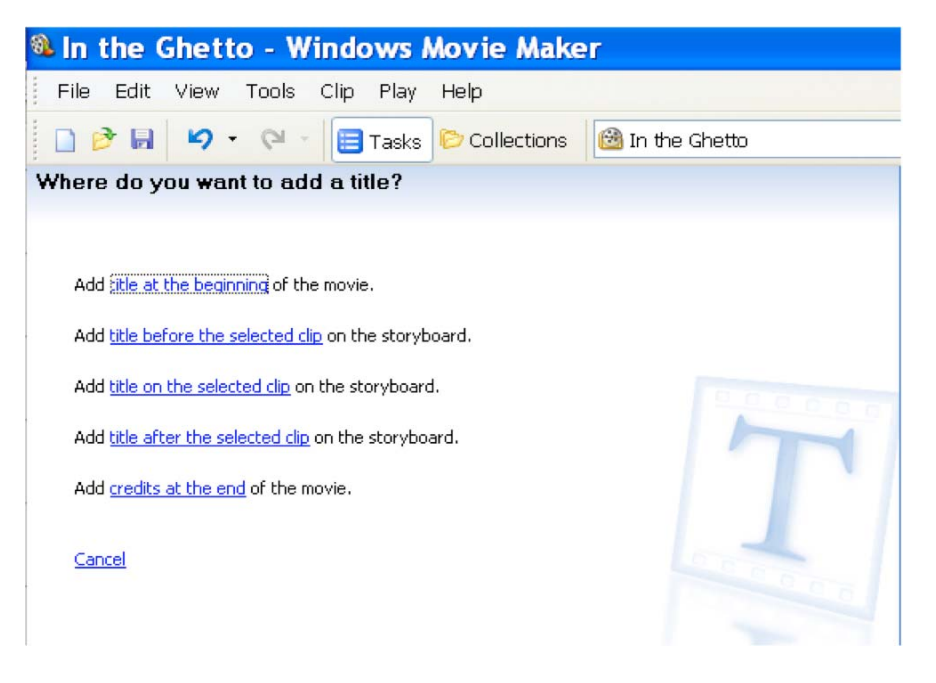

To add titles and credits to the film, you **must be in the Timeline View**. To add a title (or series of titles) at the beginning of the movie, move the cursor (play head) to the far left, to the beginning of the Timeline View track. Click on the "Make Titles or Credits". Click on "Add title at the beginning of the movie". In **Enter Text for Title** box type the title of your video, e.g. "In the Ghetto" (upper box) "by Elvis Presley" (lower box).

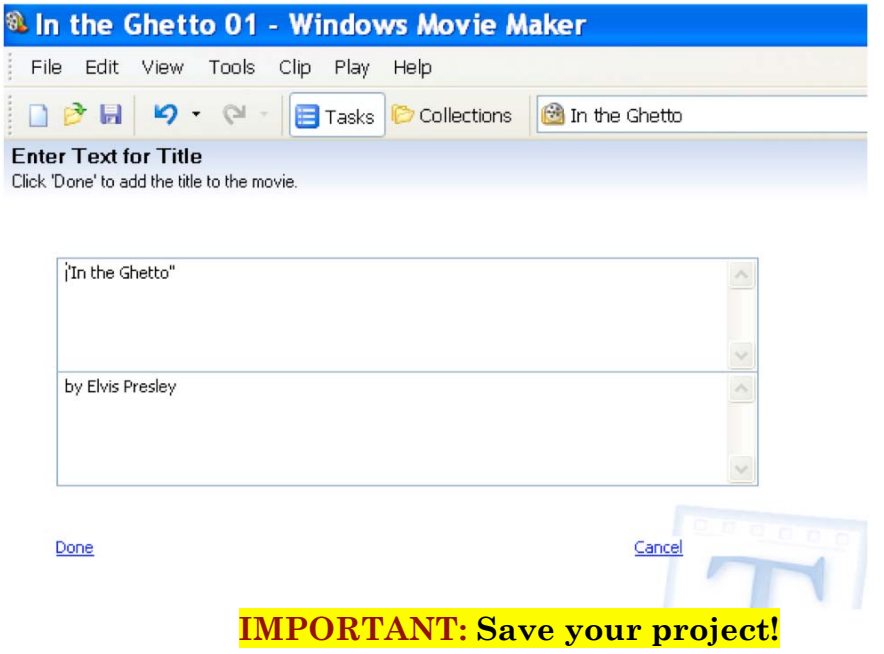

#### **How to change the font and color of the text:**

Scroll down using the blue bar on the right hand side and choose **Change the text and font color** The **Select Title Font and Color** page appears. Select this option to change the font (Font style, color, size, and alignment.)

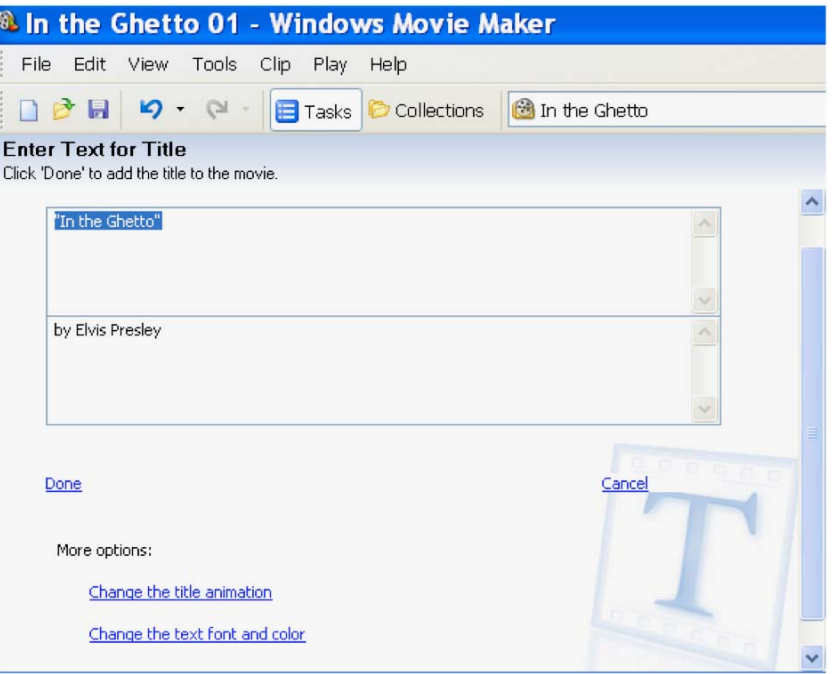

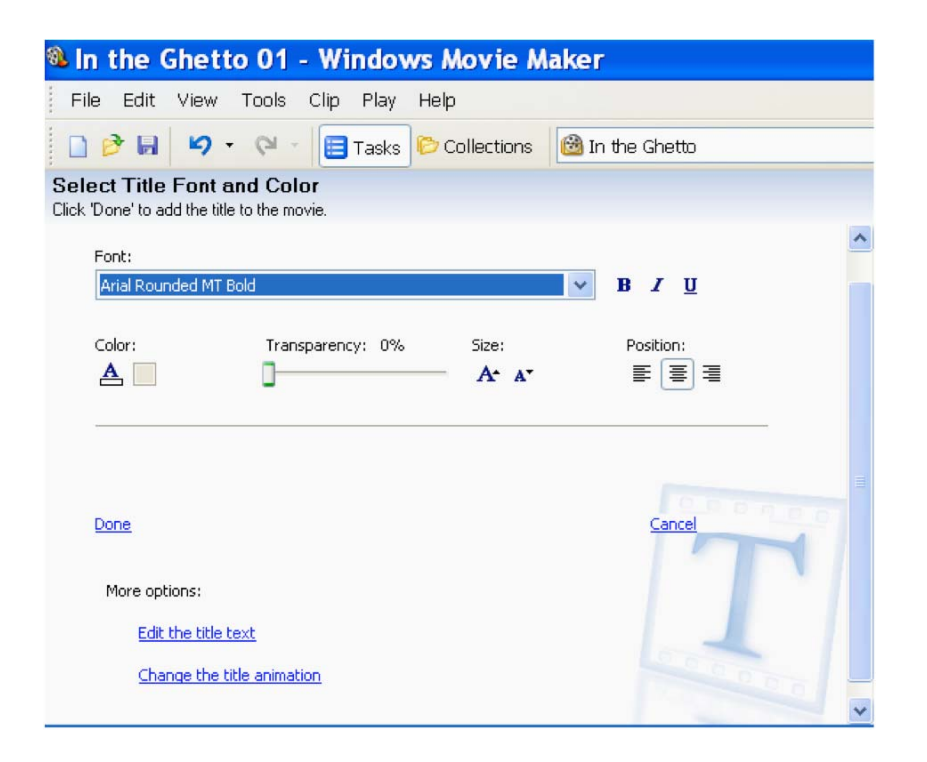

#### **How to change the Title Animation**

Click on **Change the title animation** (it is below **Edit title text** under **More options**) see previous image. Select the animation option for the title. There are 3 animation options: **Titles, One Line**; **Titles, Two Lines**; and **Credits.** Select the animation option you like. For the title of my song, I chose from the **Titles, Two Lines** the **Fade, In and Out** animation.

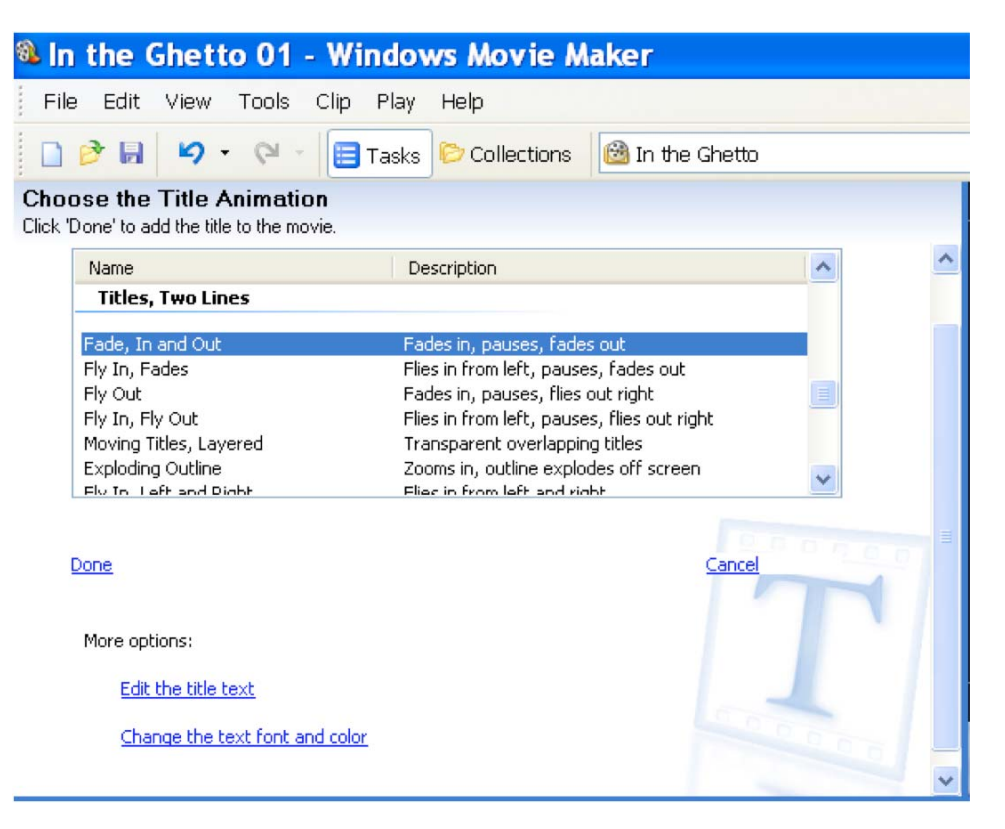

After you are finished with editing the text and the animation, just click **Done** to add the title to the film. Your title(s) will appear at the beginning of the film

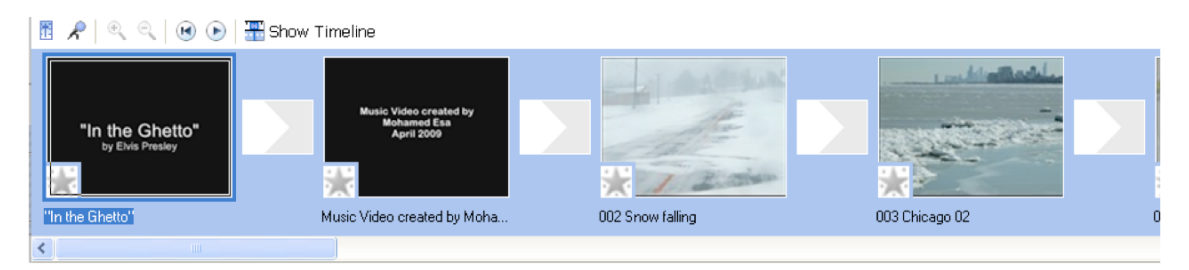

#### **Adding Subtitles to the images in the target language**

To add subtitles and credits to the film, you **must be in the Timeline View**. To add subtitles in the target language, first you must highlight the image you want to add subtitles to. First move your play head (cursor) to the place where the text should appear. And then follow the steps described above for adding titles. This time choose the "**Add titles on the selected clip on the storyboard**". (See image 1 above on page 13.) In the new window type the text in the **Enter Text for Title** box. Follow directions above to change text and font color and the title animation.

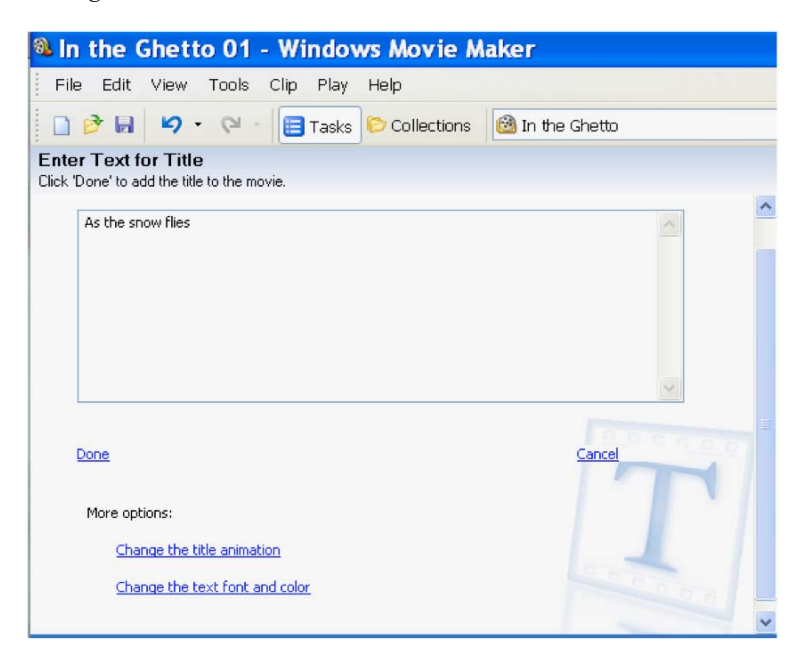

For the **Title Animation**, I would always choose from **Titles, One Line** the **Subtitle** (Subtitle at bottom (overlay)) animation. See next image.

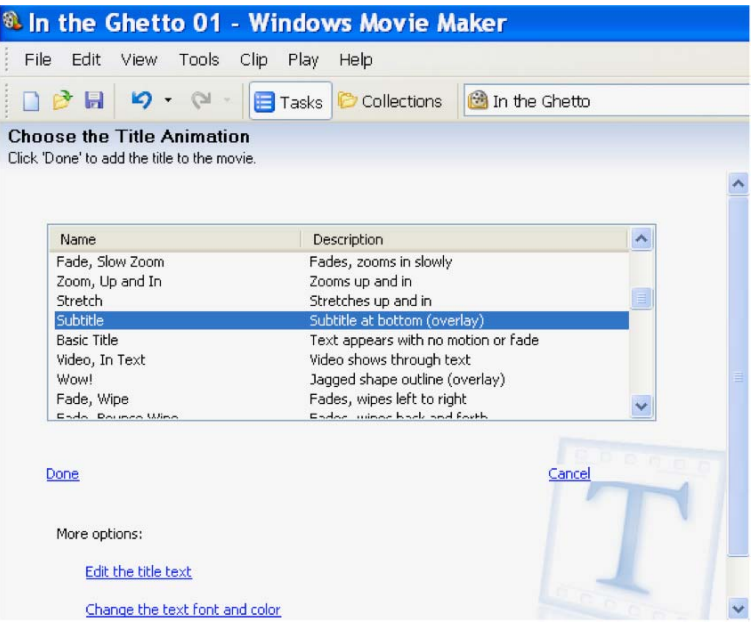

Here is what the titles and subtitles would look like in the Timeline View:

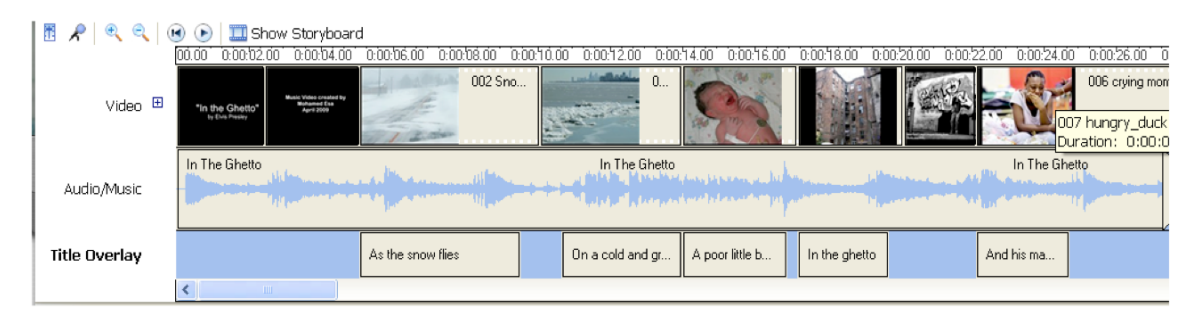

Once you have added all images and subtitles, now you can add transitions between the images and if you like also video effects to your images.

#### **Step 5: Add transitions and image effects:**

 You can add transitions between the frames or the images. This will make the transition from one image to the other smoother, and it will look more professional.

To add transitions, you should be in the **Storyboard View**. Click then on **View Video Transitions** in the Edit Movie part of the Movie Task pane.

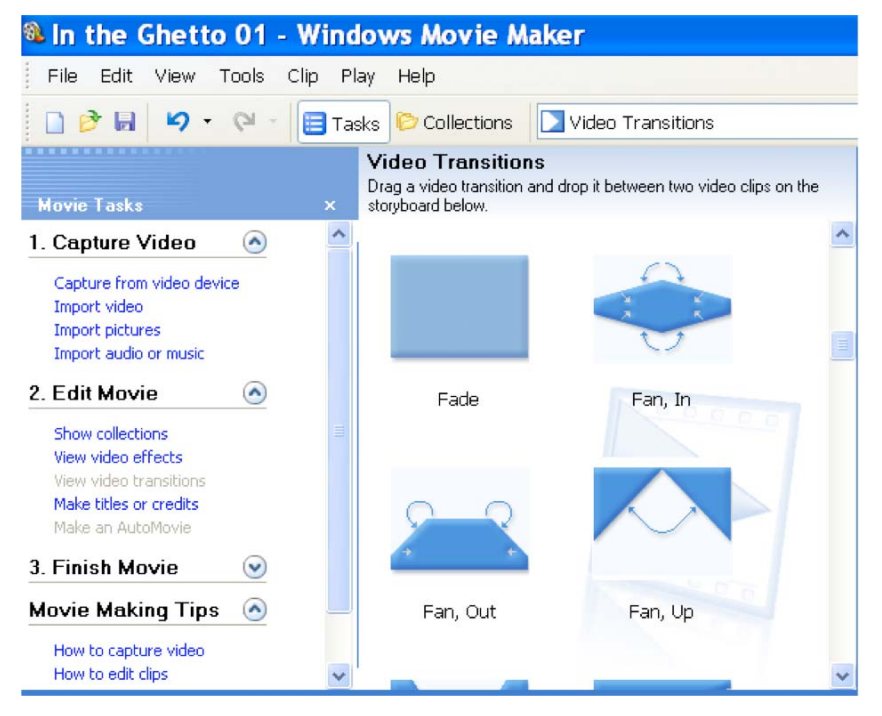

There are various kinds of transitions (from **Bars** to **Spin** to **Zig Zag**). Windows Movie Maker comes with a limited number of transitions. However, these are enough for our purposes. I use only standard transitions, e.g. **Fade** and **Dissolve**, and some times **Eye** or **Circle**.

To add a transition just drag and drop the transition you like between the images or frames. The length of the transitions is preset.

To add a video effect to the images, use the Storyboard View. Click on the image that you want to animate. You will see that there is a faded star in the left bottom corner of the image. That means that this image is not animated. There has been no effect added to it. To add a **Video Effect**, click on the **View Video Effects** in the **Edit Movie** part of the **Movie Tasks Pane**. A collection of various effects will appear. They range from **Blur** to **Posterize** to **Watercolor**. Drag the video effect you like and drop it on top of the star on the image. You can double click on the effect to see what it looks like.

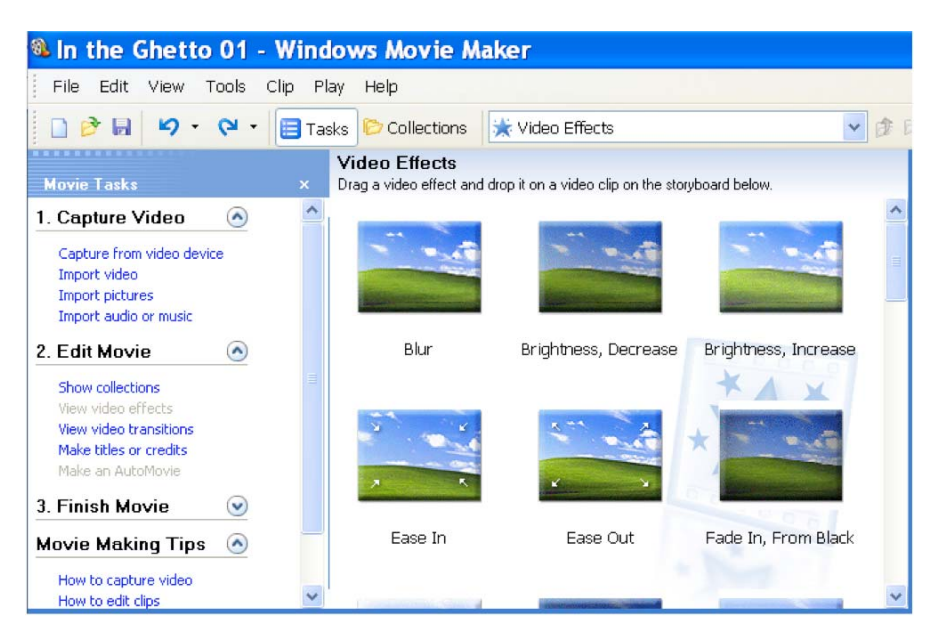

To remove a Video effect, simply right click on the image and then choose **Cut**. The effect will disappear. **DON'T** choose **DELETE**. Otherwise you'll delete the entire image.

#### **Step 6: Sync images with titles and music:**

Once you are done with everything, you must synchronize images with music and titles. This can take a while the first time, but once you have done it a few times, it is easy to do. I would not recommend too many animations, or fancy transitions, unless you want to draw attention to a specific part of the image or you want to highlight part of that image.

After you are satisfied with the outcome, **save** your project under a new name like "**In the Ghetto with Subtitles**". Now it is time to finish and make your film. Don't forget, what you have created so far is only a Windows Movie Maker project (In the Ghetto.MSWMM).

#### **Step 7: Finish (make) your film:**

Before you finish and make the film, you should preview your project. To preview your project, move the film cursor above the play button on the Monitor (Preview Screen) on the top right-hand side all the way to the left and then hit play. After you have previewed and synchronized your project, you are ready to finish (make) your movie. In the **Movie Tasks Pane** under number **3. Finish Movie**, you'll see the following 5 options:

- Save to my Computer (recommended);
- Save on CD
- Send in email:
- Send to the Web.
- Send to DV camera.

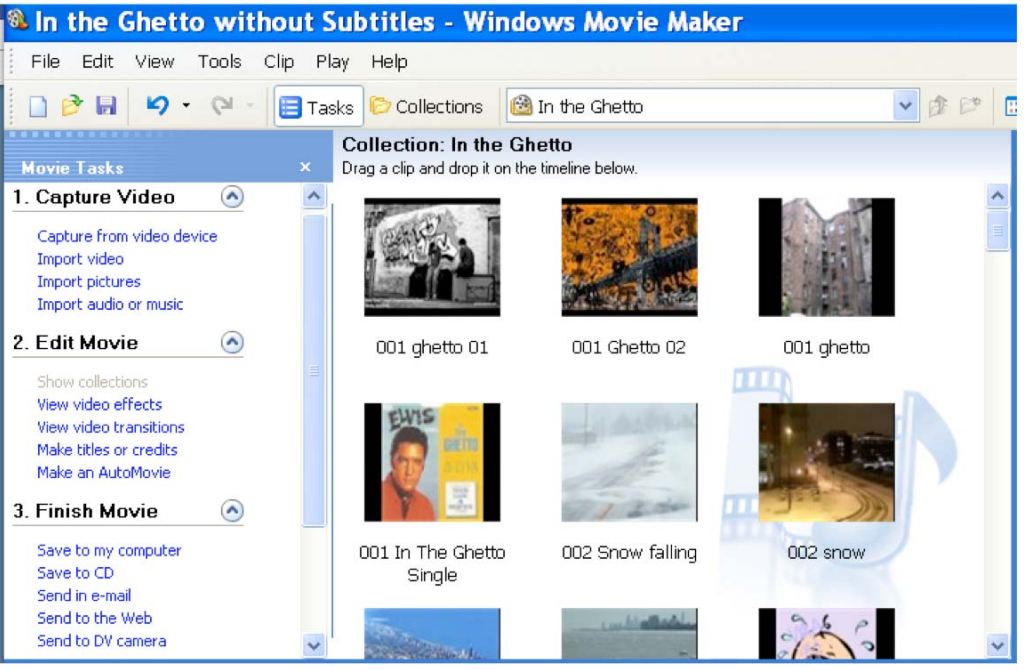

**Save to my computer** is the option you want to choose when you want to create a film that will be uploaded to the web (to YouTube or TeacherTube). Click on the **Save to my computer** link. You will get the following image:

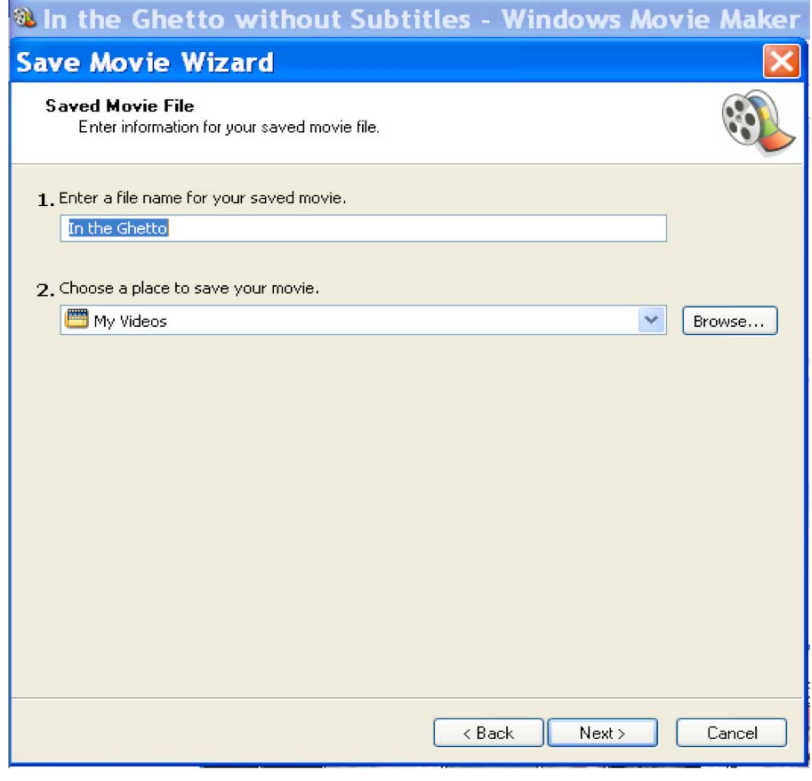

Choose the folder you have created for the film to save the finished film in. The default folder is **My Videos**. Click on **Browse** and find the folder you have created, in my case "In the Ghetto". Click **Next**. Here is what the image will look like:

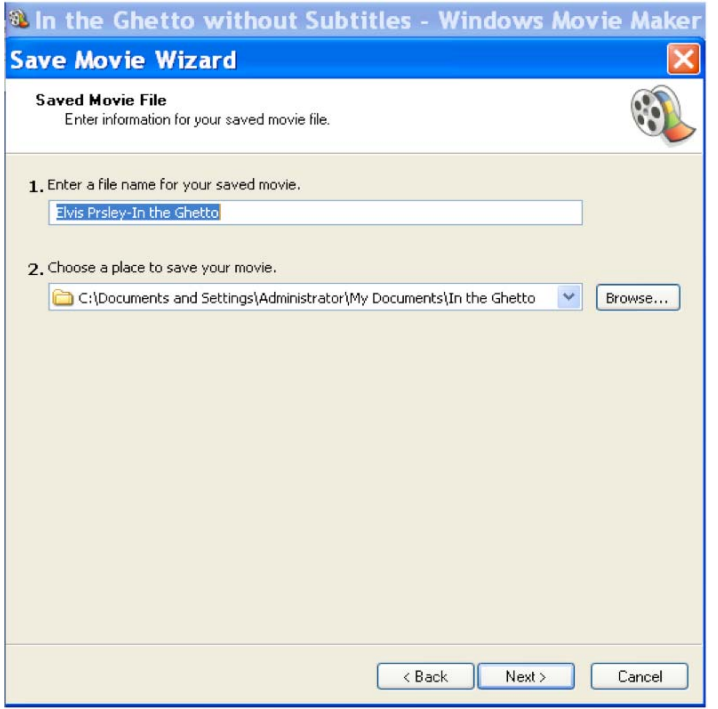

The next window will give you the settings for your movie (image size and quality). You can either select the **Best quality for play back on my computer** (recommended) or **Best fit to file size** (tells you the size in MB) or you can select **Other settings**. If you choose the **Other settings** option, select **High quality video (NTSC).** 

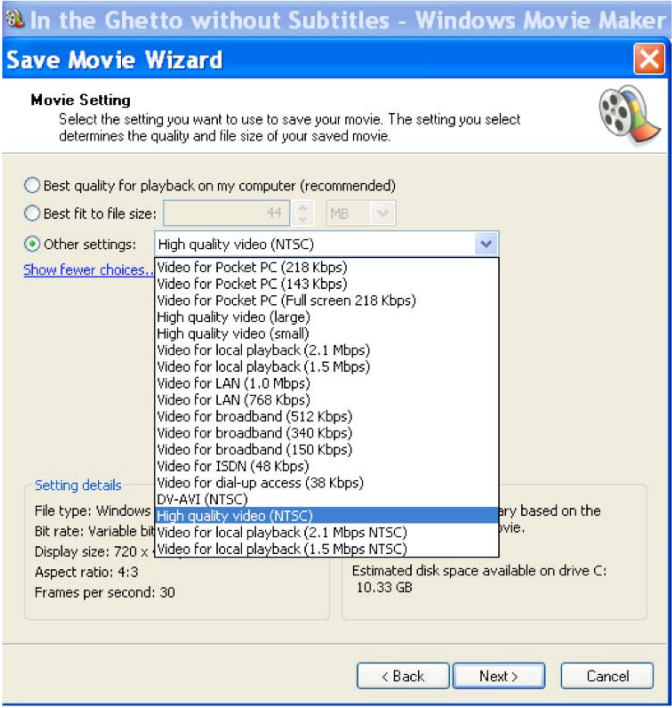

You should experiment with various formats to see the difference. Beginners should stick with option 1, the default and recommended setting: "**Best quality for playback on my computer**". Click **Next**. Here is what it looks like:

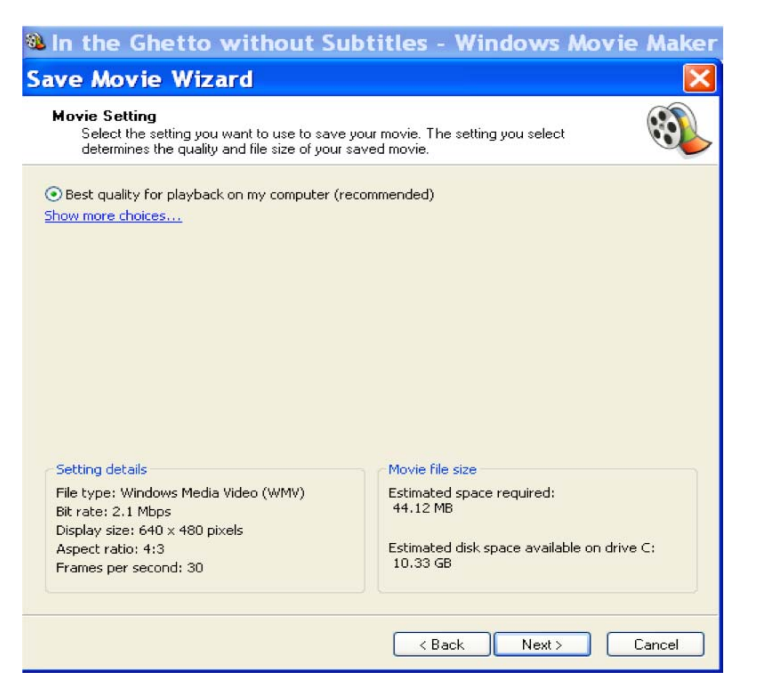

The size of my "In the Ghetto" project (almost 3 minutes long) would be 44 MB. The **Saving Movie** page appears showing the time remaining. Our project would take almost 3 minutes to make into a film. Once completed, click **Finish** and the film will automatically play in the **Windows Media Player.** The finished product is a **.wmv** file and the final size is 20% smaller than originally was calculated (35 MB instead of 44 MB).

**Save a Movie to a CD-ROM** (use this option for longer projects, 10 minutes plus) and for high quality recordings).

- 1. From the Finish Movie Task pane choose Save to CD or from the File Menu, select Save Movie File.
- 2. Insert a recordable CD in the CD-ROM drive.
- 3. On the Save Movie Wizard page, select recordable CD and click Next.
- 4. Type a name for your film in Enter a name for your saved movie.
- 5. Type a name for the CD in Enter a name for the CD and click Next.
- 6. On the Movie Setting, select Best fit for recordable CD (recommended). Click Next.
- 7. The Saving Movie page appears showing the time remaining. Once completed, click Finish. The CD will be ejected automatically. If not, then press eject button on the recordable CD drive.

After you are finished making your film in the format you like, open your project again and delete all subtitles from the **Title Overlay** track by clicking on the first title and dragging the blue bar below that to the end and clicking on **Shift** and the last title at the same time. This way you will highlight all subtitles. Click **Edit** in the **Menu Bar** and then **Delete**. All subtitles will be deleted. Save your project under a new name by clicking on **File** in the **Menu Bar**, then on **Save Project As** and give the new project the name "**In the Ghetto Without Subtitles**". Now follow the same steps above to make a new movie of your video without subtitles. Make sure to give the film a different name, e.g. "In the Ghetto Without Subtitles". This way you have two projects, one with and the other without subtitles. I usually show the one without subtitles first and will show the version with subtitles at the very, very end of class to make sure the students understood everything.

# Hurray! My music video is done. Good Luck and HAVE FUN!

## **CONCLUSIONS**

The following are some reflections on the use of self-produced videos in the foreign language classroom:

- **Creativity**: Teachers and students can be creative and use their own imagination.
- **Motivation** and a boost for **self-confidence**: This is a highly motivational method, especially for linguistically weak and unmotivated, or shy and quiet students.
- **Articulation** and **self-expression**: Film is art and a way to articulate and express yourself.
- **Practice**: Students can practice what they have learned so far. This enhances their listening, writing, speaking and reading skills.
- **Freedom of choice**: The students can choose their own songs and in this way they can concentrate on their own interests.
- **Repetition and application** of grammar structures, vocabulary, proverbs and idioms -- almost everything they studied in class. Students will have to understand the song correctly to be able to create a cohesive music video. They will have to read the lyrics and understand them.
- **Alternative method of assessment**. Students are not under stress. They can take their time to create the music video. They gain self-confidence. They use their language skills without fear and inhibition.
- **Multi sensory** learning environment with a gradual skill development technique
- This method contributes to the enhancement of **cooperative learning** and **group dynamics**, in case two or more students work on a single project.
- What they produce is **unforgettable** and can change their lives. One good example is Michael, a former student of mine, who dubbed one part of Star Wars into German. He came to the college to be a Business Major and eventually to take over his mom's business after graduation. After his video project, he decided to become a communications major with a concentration in filmmaking. For his senior project, he produced a 60-minute feature film.
- Filmmaking is a good educational experience for students with different **learning styles**:
	- The "readers" and "writers" can research the topic and write the script.
	- The "hands-on learners" can operate equipment and create sets.
	- The "oral expressers" can be performers.
- **"Kosher":** The music videos can be used as a tool to recruit other students. It is legal (your own production) and above all "kosher," with no profanity, nudity, etc. They are rated "PG13"  $\odot$  and not "R"  $\odot$
- Students gain a sense of an "**overall sense of accomplishment**" and **success**.
- Students learn **a new technical skill** that might be beneficial in the future.
- Finally and above all, it is **fun**. It is an "**enjoyable experience**." Film production is not dry. It is never boring. It is easy to implement and **instills student confidence.**